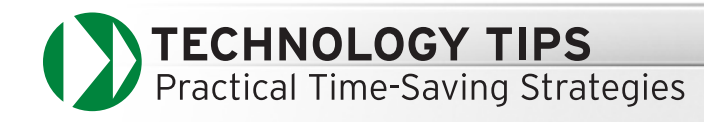

# Weebly: Create a Free Web Site

Weebly will create and host a Web site using an intuitive drag and drop AJAX-based interface. According to one of Weebly's developers, Chris Fanini, "Weebly makes it extremely easy to integrate technology into the classroom with little to no learning curve."

[www.weebly.com](http://www.weebly.com)

## **Overview and Features**

Many teachers and students are reluctant to create their own Web sites because of the difficulty and cost. Weebly is a free Web design and hosting system that lets you create a professional site quickly. Sign up only requires a username, password, and email. Your account allows you to create up to five different sites with unlimited pages and no file size restrictions. Weebly's WYSIWYG editor interface lets you choose a theme (template), plus drag and drop content widgets that control the content layout. Your content is added and edited effortlessly through an editing bar. Additional pages are managed in the Pages tab. Once the content, navigation bar, and theme is finalized, publish your site on Weebly's server (name.weebly.com) or on your own domain. You can even download your site as a Zip archive and manually post to your own hosting site.

**Weebly Demo–Amazing Online Web Site Creator**  [urlic.com/weeblydemo](http://urlic.com/weeblydemo )

# **Creating a Web Site**

#### **Creating a Site**

After registering, click on the Create Site icon, choose a name for your site, and press Continue.

#### **Editor Interface**

There are four tabs at the top: Elements, Designs, Pages, and Settings. The Elements section displays four additional tabs on the left-hand side. Text and Pictures controls the style and display of your text. Columns gives a two-sided column feature, with the default being one column. Video provides the option to add videos. Go to More to add files, Google Maps, find a Feed Reader, get support for custom HTML, and make a quick contact form.

#### **Theme Design**

Click on the Designs tab to choose your design theme. You will see a list of themes at the top with a scroll bar at the right. The default theme is the first one on the list. By highlighting the theme you like, Weebly automatically lets you see your site change. Click once and your site will be updated to reflect the new change. You can change your theme design at any time and your content will not be affected.

#### **Adding Content**

Add content by clicking on the Elements tab. The choice is a set of elements labeled Paragraph with Title, Paragraph with Picture, Standalone Picture, and Title. Click and drag the appropriate element onto your site and add your content. If you make a mistake or want to choose another element, click on the X in the upper right-hand corner and remove the element. Feel free to use a combination of elements. By clicking on the element, you are now in editing mode. Editing mode will display various functions such as B (Bold), I (Italics), U (Underlined), + (increase font size), – (decrease font size), w.w.w (create a hyperlink), align left, align center, align right, align full, undo, and redo. To include some advanced features, click on the Video and More tabs. Click on the outside of the content area to save your work. After Weebly saves, the page reverts back to the nonediting mode.

#### **Adding Pages**

Click the Pages tab to be directed to the Manage Pages section. Click on the New Page tab, name your page, and click Save. Add as many pages as you want. If you want to change the order, just rearrange the pages by dragging and dropping. Pages can also be renamed or deleted.

#### **Publish**

Click on the Publish tab in the upper right-hand corner. A screen will pop up to supply the appropriate information. In most cases, choose the first option to publish at name.weebly.com. Click Save and a Publishing Page will appear. You now have created your own site and access to it is immediate.

#### **Changes**

To make changes to your site, log back into Weebly.com and republish your site.

#### **More Features Blogs**

Weebly recently released a blogging platform. Its most exciting feature is the ability to drag any of the Weebly elements onto your blog for easy setup and editing. To create a Blog, go to the Pages tab and click New Blog. [blog.weebly.com](http://blog.weebly.com)

### **Educational Landing Page**

Weebly is working on an educational landing page that will show how it can be used as a tool for teachers to post schedules, homework assignments, lesson plans, notes, and contact information. In addition, there will be a button that will give teachers the ability to bulk register the whole class for Weebly accounts, specifying a username and an email address. This feature will be available to any Weebly user once they have an account and visit the education page. [education.weebly.com](http://education.weebly.com ) 

# **Sample Educational Sites**

**Technology Integration: Resource Links** [dgrignano.weebly.com](http://dgrignano.weebly.com) **Mrs. Tentoni's DCHS Math Pages** [tentoni.weebly.com](http://tentoni.weebly.com)

*by Domenic A. Grignano Pioneer, Innovator, and Educational Technology Consultant for K–12*  grignano@optonline.net

冋